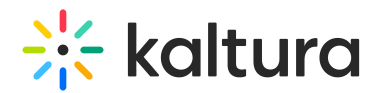

# Kaltura Extension for LMS Admin - Overview & Exercises

Last Modified on 03/16/2023 5:58 pm IST

This video tutorial demonstrates the Kaltura Extension in Canvas LMS

# Let's Practice

Login to your Kaltura Application Framework (KAF) admin page.

## Change the Player ID

- 1. Go to the Kaltura Application Framework Admin page and locate the "Player" module.
- 2. Identify the "playerId" field.
- 3. Select a different player.
- 4. Save the changes.
- 5. Reload your Canvas page and see the new player.

## Add a Custom Metadata Schema

- 1. Go to the Kaltura Application Framework Admin page and locate the "Custommetadata" module.
- 2. Change the "profileID" to reflect the schema you created in the KMC exercises.
- 3. Change one of the fields and make it a required field.
- 4. Save the changes.
- 5. Reload your Canvas page and see the new metadata fields when uploading a new entry.

#### Add a Player to the Browse and Embed Option

- 1. Go to the Kaltura Application Framework Admin page, locate the "Browseandembed" module.
- 2. Under the "embedSettings" add a new player using the "+ Add embedSizeCutom" option.
- 3. Fill in the relevant information for the new player.
- 4. Save the changes.
- 5. Reload your Canvas page.
- 6. Embed a new entry using the rich text editor and see the newly configured player.

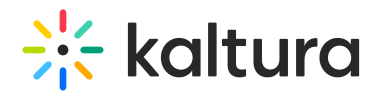

#### Locating Course Videos in KMC

- 1. Select a course in Canvas and click on its Media Gallery.
- 2. Look at the URL bar. After "courses" a string of numbers is displayed this is your Course ID.
- 3. Login to the KMC using your KMC credentials.
- 4. Go to the Categories tab
- 5. Search for the course ID.
- 6. After the results are rendered, you should see your course. You can click on the Options menu and see all the media entries associated with this specific course.